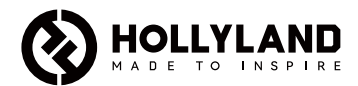

# **Mars M1 Enhanced**

# 取扱説明書

V3.0.0

# はじめに

この度は、Hollyland の Mars M1 Enhanced をお買い上げいただき、誠にありがとうございます。 Mars M1 Enhanced は厳しい技術革新の結晶であり、ワイヤレス映像伝送装置とフィールドモ ニターを一体化させた製品です。ご使用前に、この取扱説明書をよくお読みのうえ、製品を安 全にお使いください。お読みになったあとは、いつでも見られるところに必ず保管してください。 Mars M1 Enhanced は、高解像度モニターで、最先端のコーデック・エンコード技術と 5G 無線 伝送技術を採用しています。Mars M1 Enhanced は、プロモビデオ、マイクロムービー、ショ ートビデオの制作、TVC 撮影など、幅広い用途に威力を発揮する機器です。

# 主な特徴

- **●** ワイヤレス映像伝送装置とフィールドモニターを一体化<br>● 送信機モードと受信機モードが切替可能です
- 
- 1 TX + 1 RXおよび1 TX + 2 RX動作モード
- 最大450フィート (150 m)の伝送距離 (LOS)
- HollvViewアプリをご利用すると、モバイルデバイスもモニタリング可能
- 0.08秒の低遅延伝送が実現、プロの撮影や動画制作をサポート **● 0.08秒の低遅延伝送か実現、プロの撮影や動画制作をサホート<br>- 5.1e.5.9CHzの国波数帯を使用しているのでさまざまか国や地<del>t</del>**
- **•** 5.1~5.8GHzの周波数帯を使用しているのでさまざまな国や地域の周波数割当に対応でき ます
- **●** ダイナミック周波数選択 (DFS) 機能<br>● ビデオ再生および自動トリガー録画機能
- 
- USBフラッシュドライブによる、カスタム3Dルックアップテーブル (I UT) のインポート
- **•** USBフラッシュドライブによる、カスタム3Dルックアップテーブル (LUT) のインポート **•** ビデオ伝送Wi-Fiを無効にしモニターとして動作させた場合、バッテリーが長時間使用で きます
- **•** プロフェッショナルなデータ分析ツール (輝度波形図、RGB波形図、ベクトルスコープ、 ヒストグラム) を搭載しています
- **•** さまざまな補助モニタリング機能 ( (ゼブラパターン、フォーカスアシスト、疑似カラー、 アスペクトマーク、アナモフィックデスクイーズ、拡大、センターマーク、クロスハッ チ) に対応しています
- **•** Mars製品群 (Mars 300 Pro、Mars 400S Pro、Mars 4K、Mars M1) と互換性があります
- 注意:上記の最大 450 フィート (150 m) の見通し範囲と 0.08 秒の伝送遅延の各データは、 実験室でのテストで得られています。

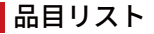

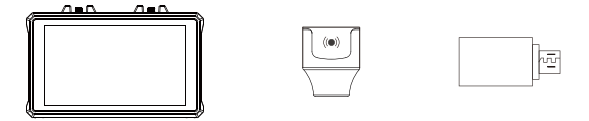

モニター カフセルアンテナ OIGアダプター

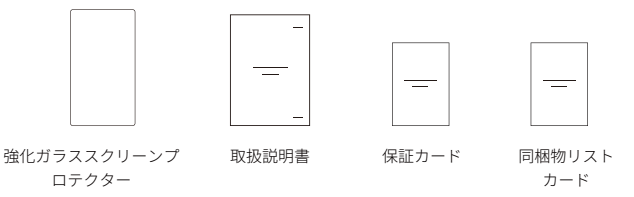

注意:品目リストは、製品の構成によって異なります。

# 品目リスト

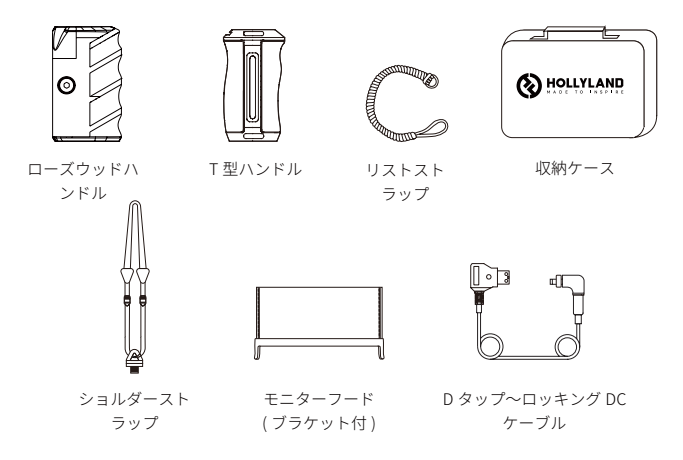

注意:品目リストは、製品の構成によって異なります。

# インターフェイスの説明

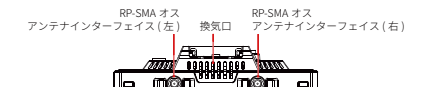

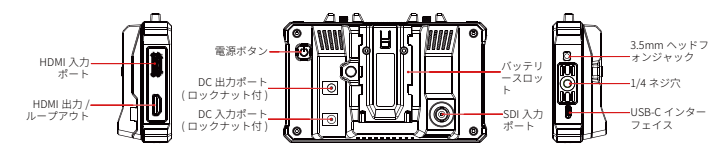

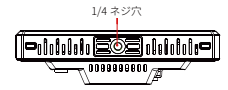

タッチスクリーンの説明

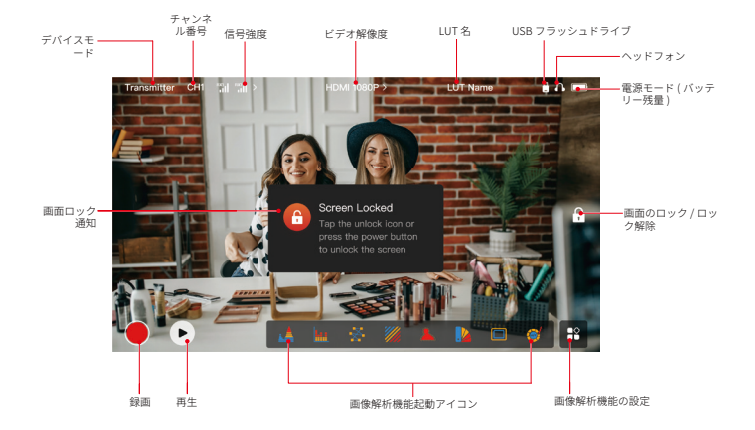

タッチスクリーンの説明

設定メニュー画面

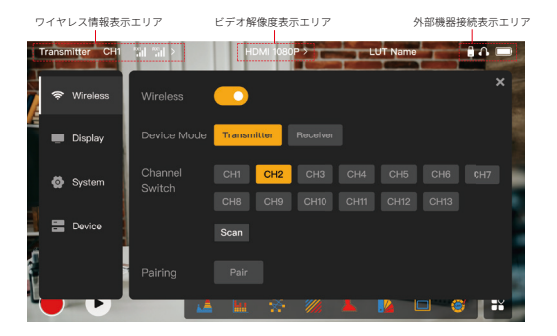

Wireless:上部情報バーが表示されているときにワイヤレス情報表示エリアをタッチすると、 ワイヤレス設定メニュー画面に移動します。

Display:上部情報バーが表示されているときにビデオ解像度表示エリアをタッチすると、ディ スプレイ設定メニュー画面に移動します。

System:上部情報バーが表示されているときに外部デバイス接続表示エリアをタッチすると、 システム設定メニュー画面に移動します。

Device: Deviceエリア (左側) をタッチすると、デバイス情報メニュー画面に移動します。

注意:設定メニュー画面に移動した後で、左側にある他の設定アイコンをタッチすると、対応する設定 メニュー画面に移動できます。

### タッチスクリーンの説明

### 1.送信機モードの状態表示

- **•** デバイスと受信機の接続が切断される と、上部情報バーの左側の信号強度表 示エリアに、**X**が表示されます。<br>デバイスを受信機に接続すると、上部
- **•** デバイスを受信機に接続すると、上部 情報バーの左側の信号強度表示エリア に、その受信機の番号と信号強度が表
- デバイスをビデオソースに接続する **•** デバイスをビデオソースに接続する と、上部情報バーの中央に、ビデオ解 像度が表示されます。入力ビデオソー スが接続されていない場合、代わりに NO VIDEOが表示されます。

### 2.受信機モードの状態表示

- **•** デバイスと送信機の接続が切断される と、上部情報バーの左側の信号強度表 示エリアにXが表示され、上部情報バー の中央にNO VIDEOが表示されます。<br>デバイスが送信機に接続されると、上
- **•** デバイスが送信機に接続されると、上 部情報バーの左側の信号強度表示エリ アに、デバイスの番号と信号強度が表 示されます。<br>接続した送信機がビデオソースに接続
- **•** 接続した送信機がビデオソースに接続 されている場合、上部情報バーの中央 に、ビデオ解像度が表示されます。

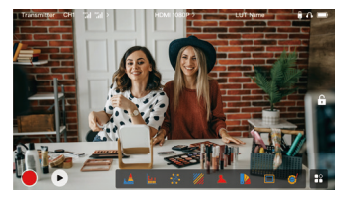

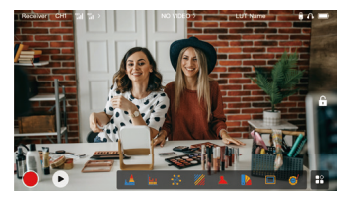

# タッチスクリーンの説明

### 3.バッテリー残量低下の通知

**•** バッテリー残量が少なくなると、バッテリーアイコンが赤に変わります。

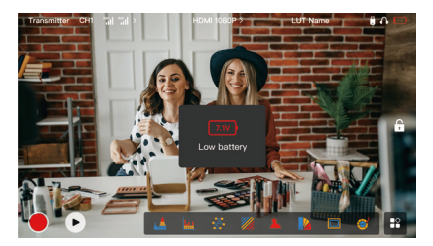

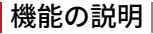

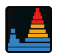

波形図

画像上に水平に露光レベルが表示されるので、 画像内で露光が過剰な部分と不足する部分がはっき りとわかります。

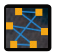

ベクトルスコープ 画像内の色相と彩度の全体的な範囲を表示します。

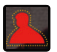

フォーカスアシスト 焦点の合っている画像部分の周囲に色の線 (赤、緑、青、黄、白、黒) でハイライトを描き、 高速かつ正確なピント合わせを可能にします。

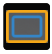

アスペクトマーク

画像の隅の部分をトリミングして、画像のアスペ クト比を定義します。透明度の範囲は0~100で す。アスペクトマークは、次のアスペクト比に 対応しています。16:9、16:10、4:3、1:1、1.85:1 、2.35:1。必要に応じてアスペクト比を設定するこ ともできます。

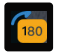

画像反転 必要に応じて画像を反転できます。

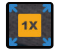

拡大 2倍および4倍に拡大できます。 画面をスワイプする と、拡大したい部分を変更できます。

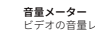

ビデオの音量レベルを表示します。

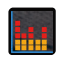

ヒストグラム 画像に露光率情報が表示されるので、画像全体の露光 バランスがはっきりとわかります。

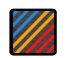

ゼブラパターン 画像で、ある特定の輝度範囲 (IRE) に、縞模様を表 示します。必要に応じて、IREの上限と下限の値を 設定できます。

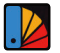

疑似カラー 画像内で輝度の異なるエリアに別々の色を割り当て て、露光値が読み取れます。

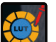

LUT 撮影中にUSBフラッシュドライブでLUTをインポート し、色処理の結果をプレビューできます。

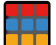

クロスハッチ カスタマイズ可能な行と列を使用して画像上に幾何学 的グリッドパターンを表示し、画像を9グリッド、 16グリッド、25グリッドのいずれかに分割表示

します。

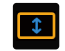

アナモフィックデスクイーズ アナモフィックレンズを使用しているときに画像が 正しく表示できるように、映像を元のアスペクト比 に戻します。

# ボタンの説明

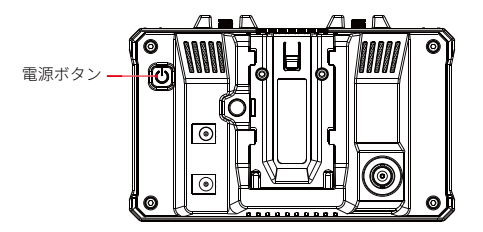

### 電源ボタン

- オン:電源ボタンを押してデバイスの電源をオンにします (デバイスが電源に接続されている 場合)。
- オフ:本機器の電源を切るには、電源が落ちるまで、3秒間電源ボタンを長押ししてください。 ロック画面:電源ボタンを押すと画面がロックされます (電源が入っている場合)。
- 画面のロック解除:電源ボタンを押すと画面がロック解除されます(画面がロックしている 場合)。

1.ワイヤレス設定

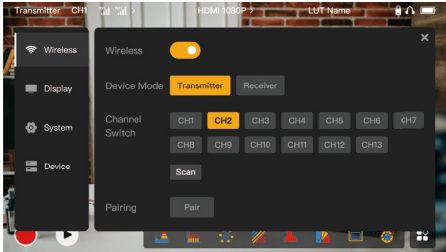

### **Wireless**

- **•** この機能は送信機モードでのみ使用できます。無効にすると、ビデオ伝送Wi-Fiが解除さ れ、バッテリー寿命が長くなります。<br>● この機能が解除している場合、(送信機モードの) デバイスは受信機とペアリングできませ
- **•** この機能が解除している場合、(送信機モードの) デバイスは受信機とペアリングできませ ん。受信機とペアリングするには、この機能を起動し、左上にチャンネル番号が表示され るまで待ってからペアリングします。

### Device Mode

**•** 必要に応じて、送信機モードと受信機モードを切り替えることができます。

- **Channel Switch**<br>● チャンネルリストのチャンネル番号をタッチしてチャンネルを選択します。 **●** ナヤンネルリストのナヤンネル番号をタッナしてナヤンネルを選択します。<br>- 中国の捍会・一部の堆帯電話では、チャンネⅡCH5へCH10でWilにた接結す2
- **•** 中国の場合:一部の携帯電話では、チャンネルCH5~CH10でWi-Fiを接続することはでき ません。それ以外の利用可能なチャンネルを使用してください。
- **•** 日本の場合:一部の携帯電話では、チャンネルCH3~CH8でWi-Fiを接続することはできま せん。それ以外の利用可能なチャンネルを使用してください。<br>米国と欧州の場合:携帯電話のチャンネルCH1〜CH8でWi-Fiが接続できます。
- **●** 米国と欧州の場合:携帯電話のチャンネルCH1~CH8でWi-Fiが接続できます。<br>▲ ト記以外の国や地域の場合:お住まいの地域の無線相制を参考に 滴定 内国
- **上記以外の国や地域の場合:お住まいの地域の無線規制を参考に、適宜、甲国、日本、米**<br>- 国、欧州の冬国でサポートされているチャンクルを選択してください 国、欧州の各国でサポートされているチャンネルを選択してください。

### Scan

- **•** この機能は受信機モードでのみ使用できます。周囲のWi-Fi信号強度をスキャンします。 チャンネルスキャン結果では、黄色のバーは現在デバイスが使用しているチャンネルを、 緑のバーは干渉の弱いチャンネルを、赤のバーは干渉の強いチャンネルを示しています。 緑のバーで表示されたチャンネルを使用することをお勧めします。
- **•** チャンネルスキャン結果でバーをタッチすると、チャンネルを切り替えることができ ます。

### Pairing

- **•** デバイスの電源を入れ、チャンネル番号が表示されると、ペアリングできるようになり ます。<br>1TX+1 RXペアリング:送信機と受信機の両方で同時にペアリングを開始します
- **•** 1 TX + 1 RXペアリング:送信機と受信機の両方で同時にペアリングを開始します
- **1 TX + 2 RXペアリング:送信機と受信機1をペアリングした後、送信機と受信機2をペアリ<br>- 、グリキナ、洋信機も、同時に1台の受信機1~8.マリングナスニンけできませく** ングします。送信機を、同時に2台の受信機にペアリングすることはできません。

2.ディスプレイの設定

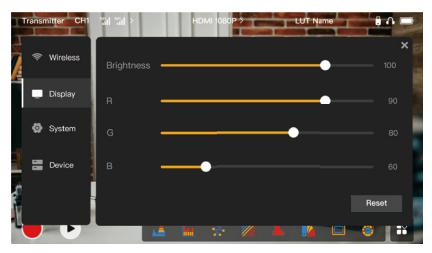

### Brightness

- **画面背景照明の輝度を、0~100の範囲で調整します。**<br>▲ 初期設定では、この値は**100**です。
- **•** 初期設定では、この値は100です。
- R
- **●** 画面の赤ゲインを、**50〜100**の範囲で調整します。<br>▲ 初期設定では、この値は**100**です。
- **•** 初期設定では、この値は100です。
- G
- **•** 画面の緑ゲインを、50~100の範囲で調整します。
- **•** 初期設定では、この値は100です。

# B

- **画面の青ゲインを、50~100の範囲で調整します。**<br>▲ 初期設定では、この値は**100**です。
- **●** 初期設定では、この値は**100**です。<br>Reset

Reset ディスプレイ設定メニュー画面の全パラメータを、初期設定の値に戻します。

### 3.システム設定

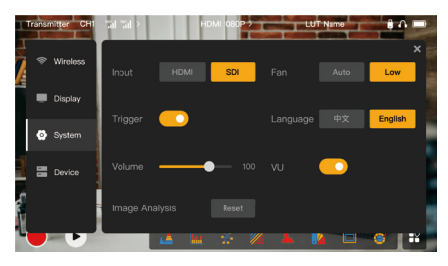

### Input

**•** HDMIまたはSDIをタッチして、手動で信号入力モードを切り替えます。

### **Trigger**

**•** この機能が有効になっており、デバイスの録画機能がカメラのトリガー情報によって制初 期設定では、御されます。

Volume

- **•** ヘッドフォンモニタリングの出力音量を、0~100の範囲で調整します。
- **•** 初期設定では、この値は50です。

Image Analysis

**•** 画像解析機能の全パラメータを初期設定の値に戻すには、Resetをタッチします。

Fan

- **●** ファンモードを**AutoとLow**の間で切り替えます。<br>▲ 初期設定では、この値はLowです。
- **•** 初期設定では、この値はLowです。

### Language

**•** 表示言語を中国語と英語に切り替えます。

- VU<br>● VUメーターの表示の有無を設定します。 **•** VUメーターの表示の有無を設定します。
- **•** 初期設定ではこの機能が無効になっています。

4.デバイス情報

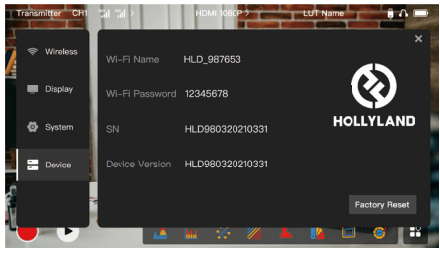

### デバイス情報

- **•** 送信機モードでは、デバイスのWi-Fi名とパスワードが表示されます。受信機モードでは、 接続先の送信機のWi-Fi名が表示されます。
- **•** デバイスのシリアル番号 (SN) とバージョン情報も表示されます。
- **•** USBフラッシュドライブに入っている新しいファームウェア (利用可能な場合) のバージョ ン情報も表示されます。
- **•** デバイスパラメータをすべて初期設定値に戻すには、Factory Resetをタッチします。

### デバイスのアップグレード

- 1. アップグレードファイルをUSBフラッシュドライブにコピーします。
- 2. デバイスの電源を入れ、USBフラッシュドライブをOTGアダプターに接続し、USB-Cイン ターフェイスにOTGアダプターを接続します。

- 3. 表示されるダイアログボックスで「OK」をタップするか、「System Upgrade」をタップ してから「OK」をタップします。
- 4. アップグレードが完了すると、自動的に再起動します。

### 注意:

- a. アップグレードプロセス中は電源を切らないでください。
- b. FAT32またはNTFSでフォーマットされたUSBフラッシュドライブを使用してください。 c. アップグレードプロセス中に、ワイヤレス送信機能が有効になっていることを確認して ください。

### HollyViewアプリによるモニタリング

- 
- <sub>●</sub> インストールと接続<br>1. イ<mark>ンストール:</mark>Androidシステムの場合は、Hollylandの公式サイトまたはアプリストア からHollyViewアプリをダウンロードします。iOSシステムの場合は、App Storeからアプ リをダウンロードします。
- 2. 自動接続:

自動的にアプリがスキャンしてデバイスに接続します。すると、アプリのメインインター フェイスで監視を始めることができます。

#### 手動接続:

デバイスID番号を入力して、手動でデバイスに接続します。すると、アプリのメインイン ターフェイスで監視を始めることができます。

仕様

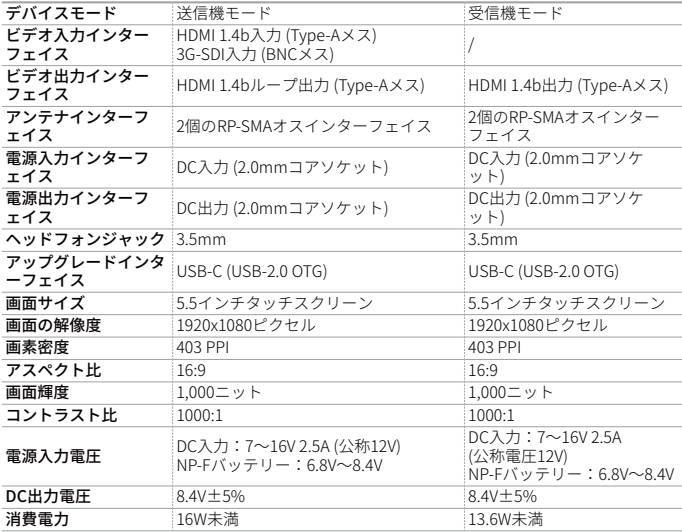

仕様

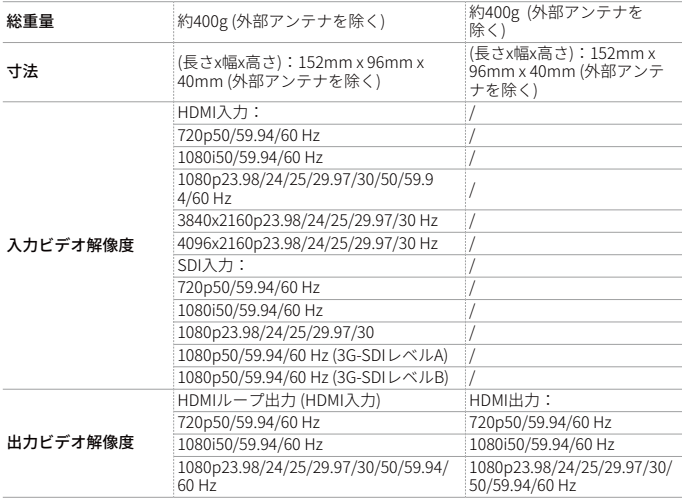

仕様

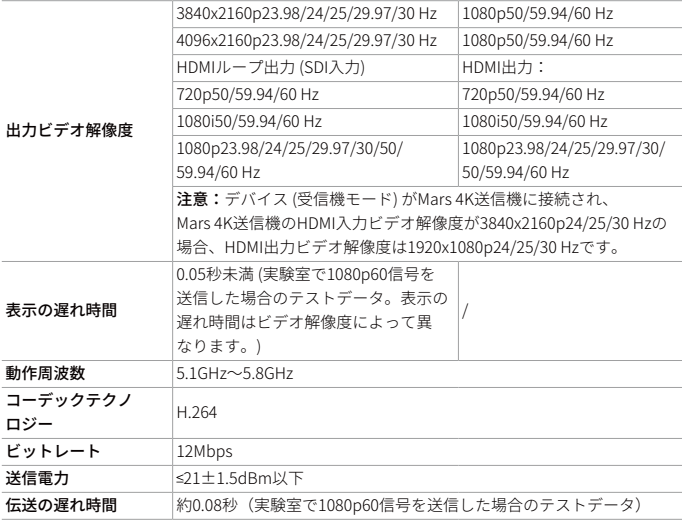

仕様

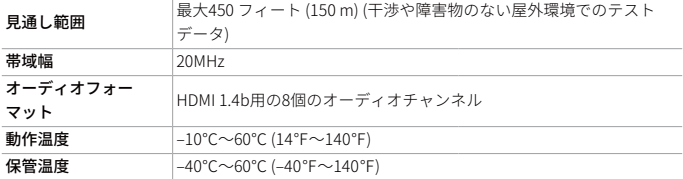

注意:動作周波数と送信電力は、国や地域によって異なります。一部の国や地域では、5.1 GHz、5.2 GHz、5.8 GHzの各周波数帯の使用が禁止されていたり、5.1 GHzと5.2 GHzの周波数帯 が屋内での使用に制限されていることがあります。詳細については、お住まいの地域の法律と 規制を確認してください。

## 安全上のご注意

- 1. 画像の保持
- **•** 画面に画像や文字を長時間表示しないでください。長時間表示した場合、画面上に画像や テキストが焼き付くことがあります。
- 2. アップグレードの失敗
- **•** アップグレードファイルが、USBフラッシュドライブのルートディレクトリに保存されて いることを確認してください。
- **•** USBフラッシュドライブが、OTGアダプターに正しく接続されていることを確認してく ださい。
- **•** USBフラッシュドライブがFAT32またはNTFSでフォーマットされていることを確認して ください。
- **•** ワイヤレス送信機能が有効になっているか、確認してください。
- 3. アプリの接続
- **•** 携帯電話でデバイスのWi-Fiが見つからない場合は、DFS以外のチャンネルを使用してく ださい。
- 4. 電源アダプターの選択
- **•** 通常の動作中に、DC OUTインターフェイスからカメラに電源が供給されるように、定格 2.5A以上の12V電源アダプターを使用してください。

注意:

バッテリーの過熱や破裂を防ぐため、ヘッドセットを加熱装置 ( 電子レンジ、電磁調理器、 電気オーブン、電気ヒーター、圧力鍋、給湯器、ガスストーブを含むがこれらに限定されない) の近くまたは内部に置かないでください。

# サポート

製品の使用中に問題が発生した場合、または援助が必要な場合は、以下へご連絡頂くと、テク ニカルサポートを受けることができます。

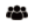

**MA** Hollyland User Group

п HollylandTech

ල HollylandTech

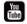

HollylandTech

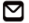

support@hollyland.com

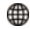

www.hollyland.com

### 宣言文:

本取扱説明書の著作権は、Shenzhen Hollyland Technology Co., Ltd. に帰属します。Shenzhen Hollyland Technology Co., Ltd. の書面による承認がない限り、いかなる組織または個人も本説 明書の一部または全部を無断で複写または複製することと、あらゆる形式で本説明書を配布す ることはできません。

### 商標に関する宣言文:

本取扱説明書の商標は、Shenzhen Hollyland Technology Co., Ltd. に帰属しています。

### 注意:

本取扱説明書は、製品のバージョンアップグレードなどの理由により、随時更新されます。別 段の合意がない限り、本書は使用に関する指示のみを目的として提供されます。本書に記載さ れているすべての表現、情報、推奨事項は、明示または黙示を問わず、いかなる種類の保証を 行うものではありません。